# OHIO UNIVERSITY IRB DEFERRAL PROCESS

*Contact the Office of Research Compliance at 740.593.0664 or [compliance@ohio.edu](mailto:compliance@ohio.edu) before beginning the deferral process if you have any questions regarding the required documentation.*

- 1. The following information and documents (pdf) will be needed to complete the IRB deferral process:
	- □ Non-OU Institution IRB Approval Form/Letter
	- □ Supplemental Form for IRB Deferral [PDF]
	- Collaborator Name, Department, Address, Email, Phone, Institution Name, Institution FWA #, IRB Protocol #, and IRB Expiration Date
	- $\Box$  CITI training completion report for human subjects modules
- 2. Visit the OU IRB LEO System <https://leo.research.ohio.edu/>

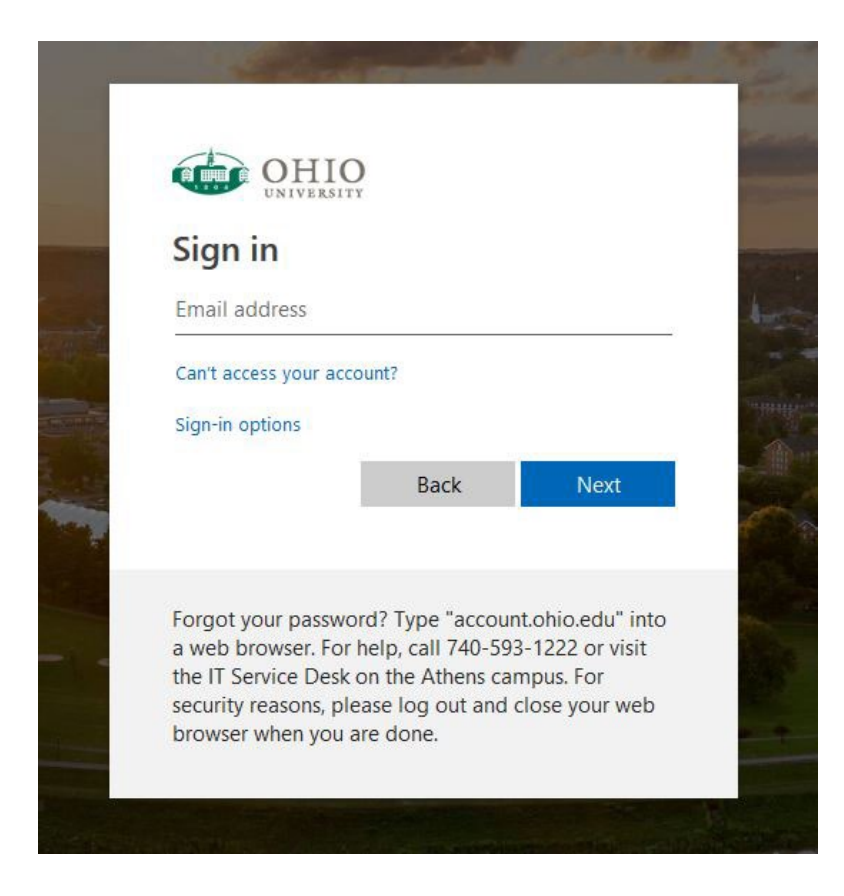

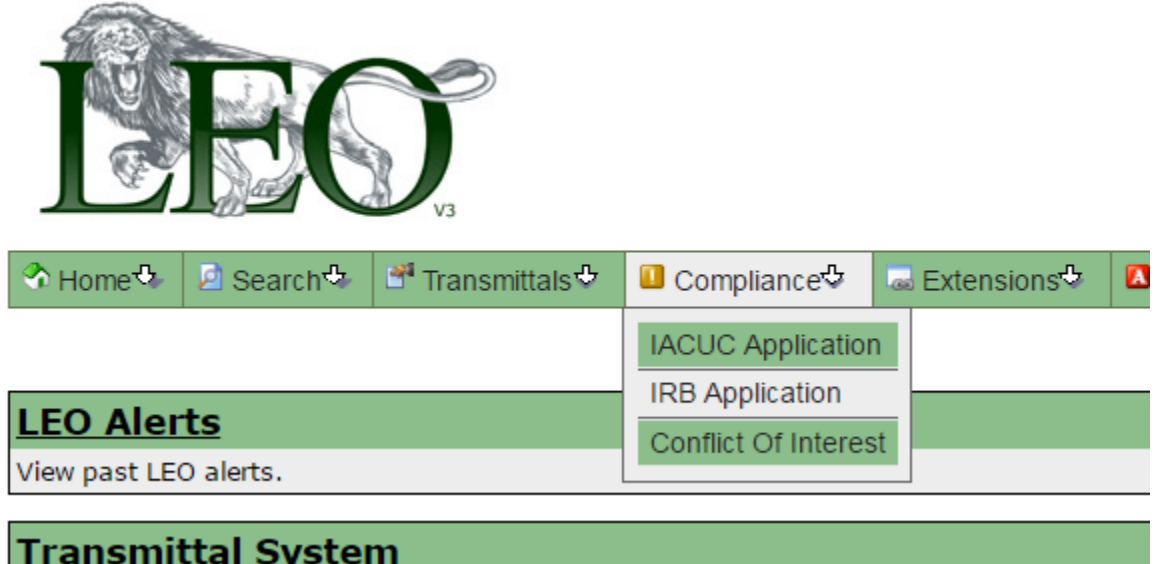

## $\Diamond$  Home  $\Diamond$  | 2 Search  $\Diamond$  | 3<sup>4</sup> Transmittals  $\Diamond$  | **1** Compliance  $\Diamond$ Funding  $\Phi$  $\sqrt{a}$  Extensions<sup> $\frac{a}{2}$ </sup>  $\sqrt{a}$  Awards<sup> $\frac{a}{2}$ </sup> **Main** Create Create (1) Creating **New Protocol** Amendment (1) Revisions Create **Create** (0) Routing

**Deferral** 

(3) Review

**WIRB** 

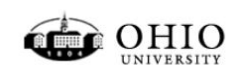

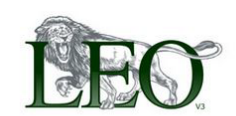

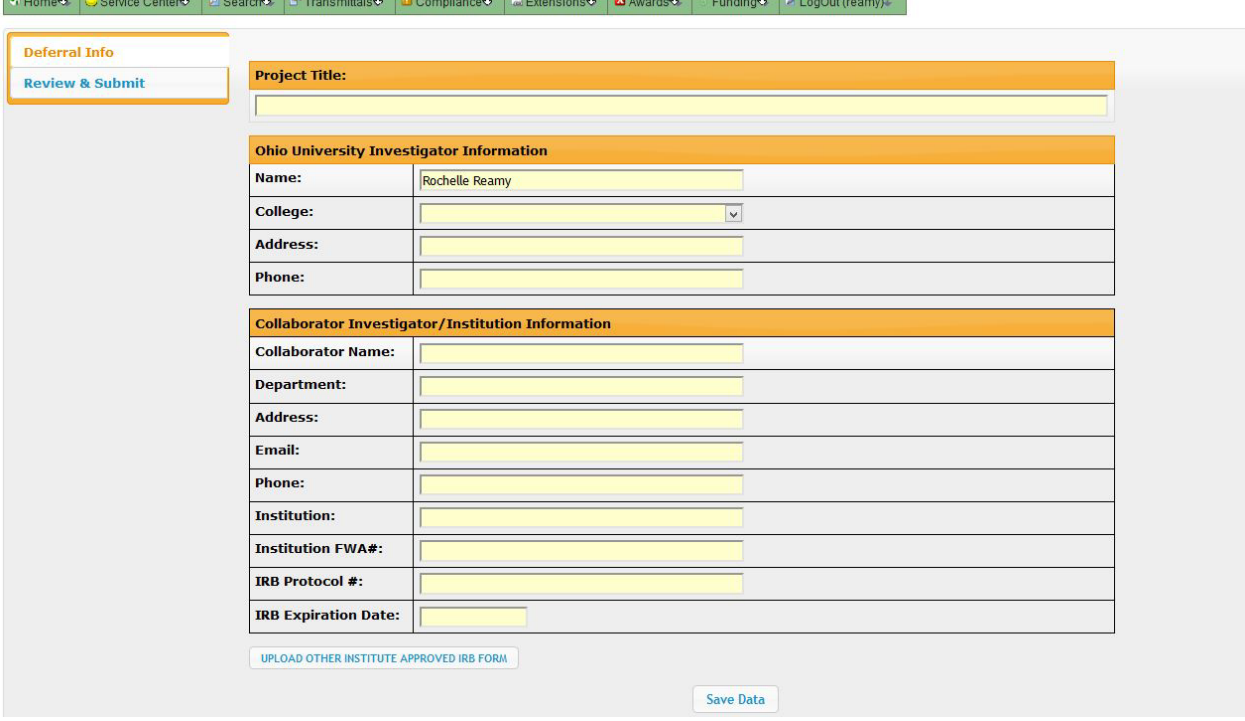

### **PLEASE NOTE:**

*\*Common mistakes include typos in the Project Title, Non-OU Institution Contact Information, not providing the complete mailing address (including city, state, and zip code) and the FWA #. Confirm the Project Deferral Information that you enter matches the Non-OU Institution IRB Approval exactly.*

- 7. Complete & Upload the Ohio University "Institutional Review Board Deferral Supplemental Form"
	- a. To access the "Institutional Review Board Deferral Supplemental Form", please follow the link provided: [https://www.ohio.edu/sites/default/files/2022-](https://www.ohio.edu/sites/default/files/2022-01/Supplemental%20Form%20for%20IRB%20Deferral%20%281%29.pdf) [01/Supplemental%20Form%20for%20IRB%20Deferral%20%281%29.pdf](https://www.ohio.edu/sites/default/files/2022-01/Supplemental%20Form%20for%20IRB%20Deferral%20%281%29.pdf)
	- b. Complete the "Supplemental Form for IRB Deferral [PDF]" by providing the requested information in the spaces provided.
- c. You can attach the "Supplemental Form for IRB Deferral [PDF]" document to the LEO deferral webform using the "Upload Other Institute Approved IRB Form" feature.
	- i. First, select "Upload Other Institute Approved IRB Form"
	- ii. Next, select "Choose File", and select the completed "Supplemental Form for IRB Deferral [PDF]".
	- iii. Finally, select "Upload File".

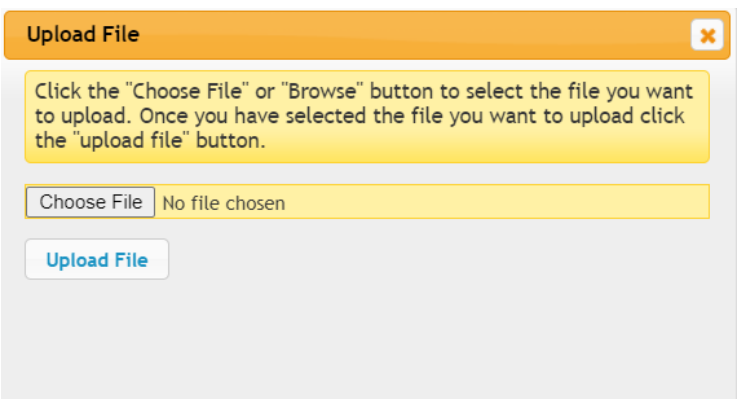

8. Select 'Save Data' and navigate to 'Review and Submit' on the Left Menu Bar

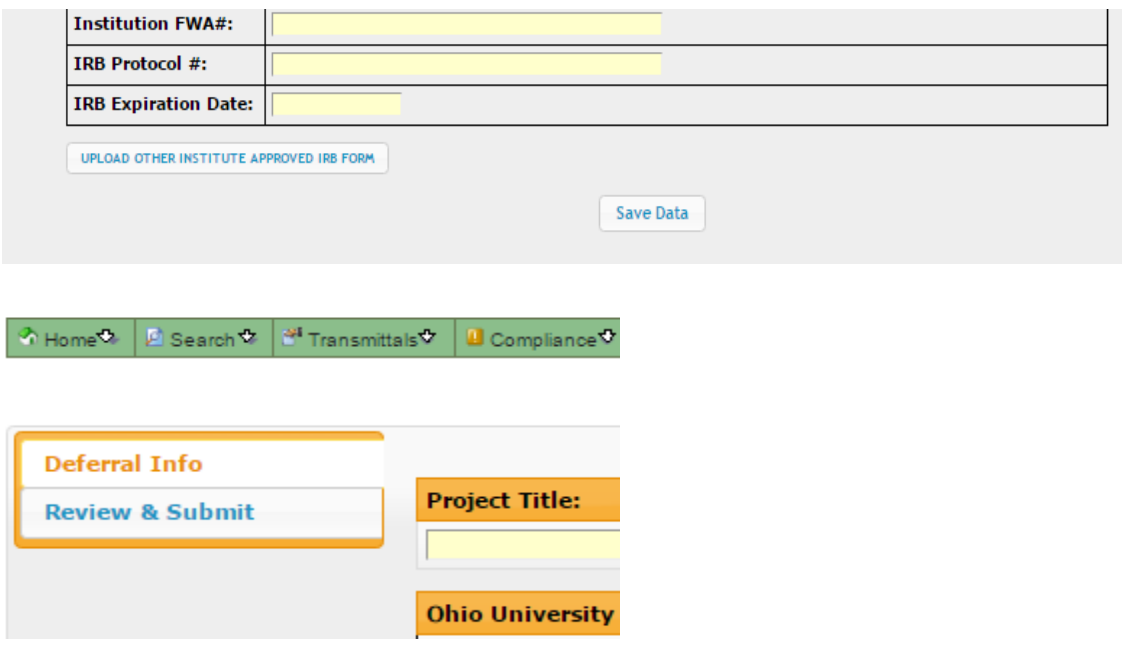

9. Upload a copy of your CITI training completion report. The prompt to upload the CITI training completion report is located below the Create Deferral box on the IRB Application page.

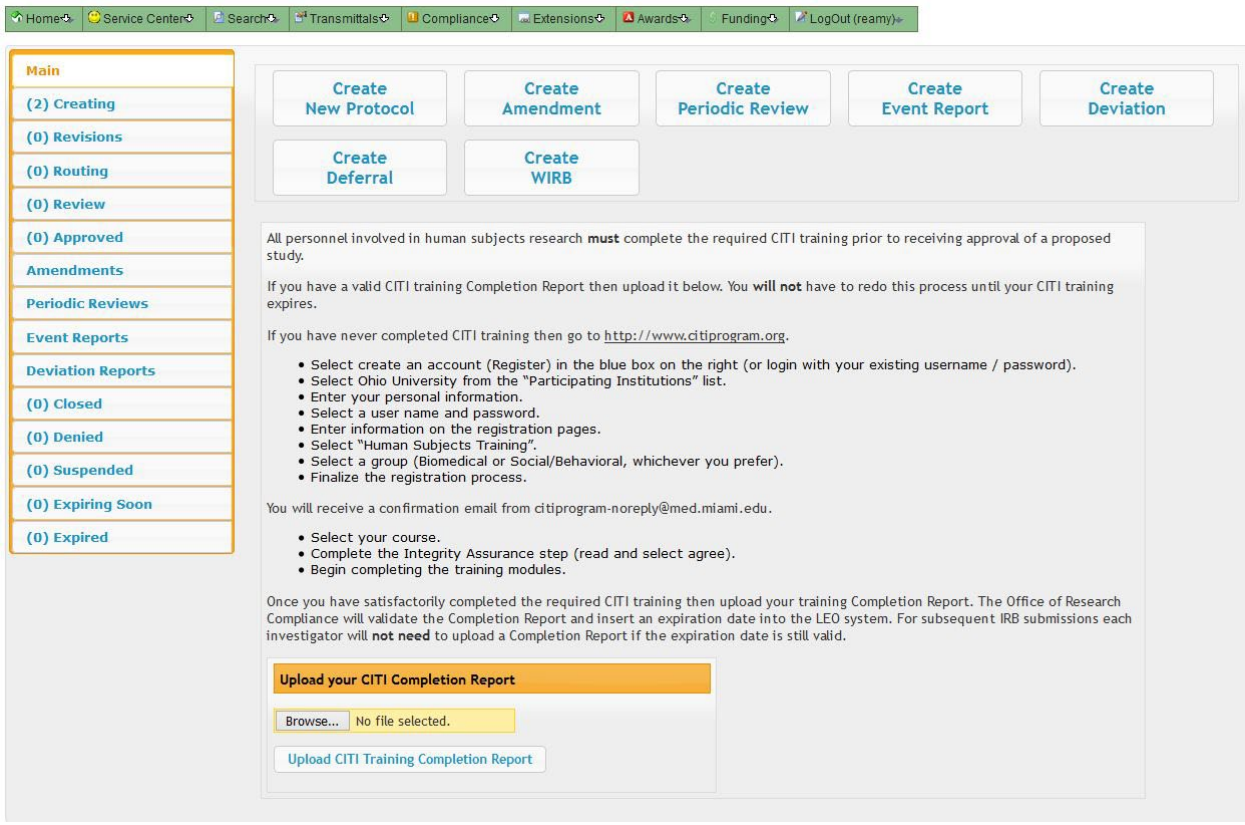

#### **PLEASE NOTE**

*\*CITI training is required for all Deferral submissions and your submission cannot be processed without a copy of your CITI training completion report on file. You may obtain a copy of your CITI training Completion Report or complete the required human subjects training by logging in to [www.citiprogram.org.](http://www.citiprogram.org/)* 

*For more information, please visit the OU Office of Research Compliance training webpage at <https://www.ohio.edu/research/compliance/Training> or call the Office of Research Compliance at 740.593.0664.*

10. Select 'Submit for Review and Approval'

SUBMIT FOR REVIEW AND APPROVAL

11. You will receive requests for any revisions via email from the LEO system. You will login each time to LEO to review and respond to any requests for revisions. Select 'Submit' once all responses have been entered.

12. A notification will be sent to you via email when the OU 'APPROVAL' has been granted for the DEFERRAL to the Non-OU Institution IRB for oversight of your research project.

### **PLEASE NOTE**

*\*The email notification of APPROVAL is authorization from OU to transfer IRB oversight from OU to the Non-OU Institution IRB. Once you receive this approval from OU you can officially begin your research.*

When your deferred study is renewed by the Reviewing IRB, you will need to renew the deferral in the LEO IRB system. This is accomplished by following these steps:

- A. Log in to the LEO IRB system.
- B. Find the study in your tab labeled "Expiring Soon."
- C. In the "Options" column, you will see two options, the first is "review protocol," the second is "renew deferral."
- D. Select "renew deferral".
- E. Enter the new IRB expiration date in the "IRB Expiration Date" field.
- F. Upload your new IRB approval document from the reviewing institution's IRB.
- G. Select Review & Submit.

### QUESTIONS?

# **Please contact the OU Office of Research Compliance at [compliance@ohio.edu](mailto:compliance@ohio.edu) or call 740.593.0664.**